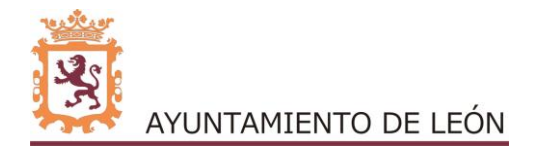

## **Cómo realizar tu inscripción online a cualquier tipo de curso.**

Para poder realizar un alta en curso a través de la web, será **obligatorio** estar **registrado** y tener por tanto un usuario y contraseña para poder entrar a su perfil personal. Deberá contar también con una tarjeta de débito / crédito dada de alta para comercio electrónico. Este es un trámite que usted tendrá que efectuar directamente con su banco, obligatorio por protocolo de seguridad para realizar pagos en muchas páginas web.

¿De qué manera puedo registrarme?

Para poder finalizar el registro habrá que tener creada una ficha de usuario en la base de datos de Deportes. **Si no ha realizado actividad alguna**, es necesario que **llame al 987 849 217 (Deportes) o al 987 344 391 (Escuelas Deportivas Municipales)** para que podamos crearle su ficha de usuario. Será **también necesario llamar** para formalizar la **inscripción de menores de edad**. No solo será necesario que los niños estén en la base de datos sino que también habrá que tener ficha de su padre / madre / tutor legal, que será el que va a realizar la inscripción, designaremos como cabeza de familia y vincularemos las fichas de sus hijos a la suya. Más adelante veremos paso a paso cómo realizar la inscripción de otros miembros de la unidad familiar (página 8 de este documento)

En el caso de haber realizado alguna actividad durante los últimos años, es muy probable que ya tengamos sus datos. Pinche en **INICIO DE SESIÓN / REGISTRO**, posteriormente en REGISTRARSE y siga las instrucciones marcadas por la página.

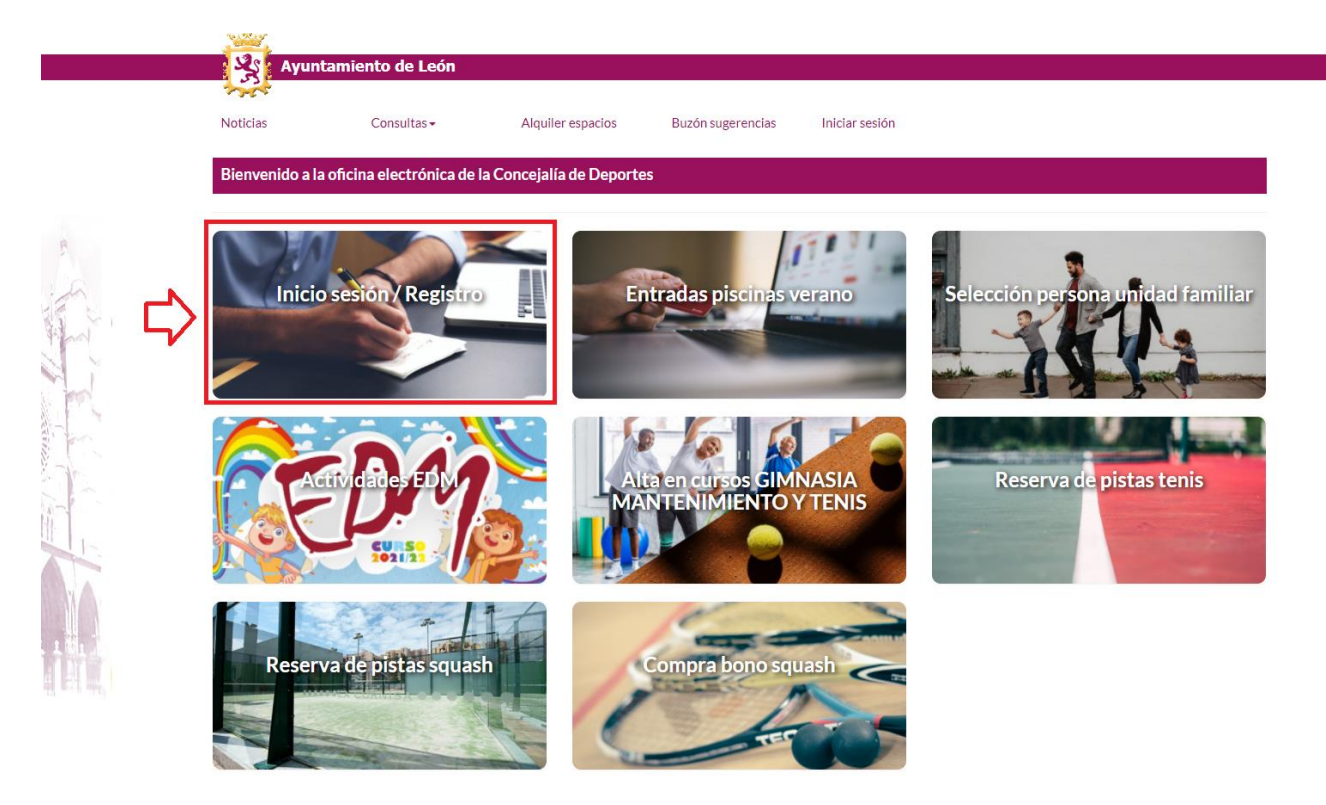

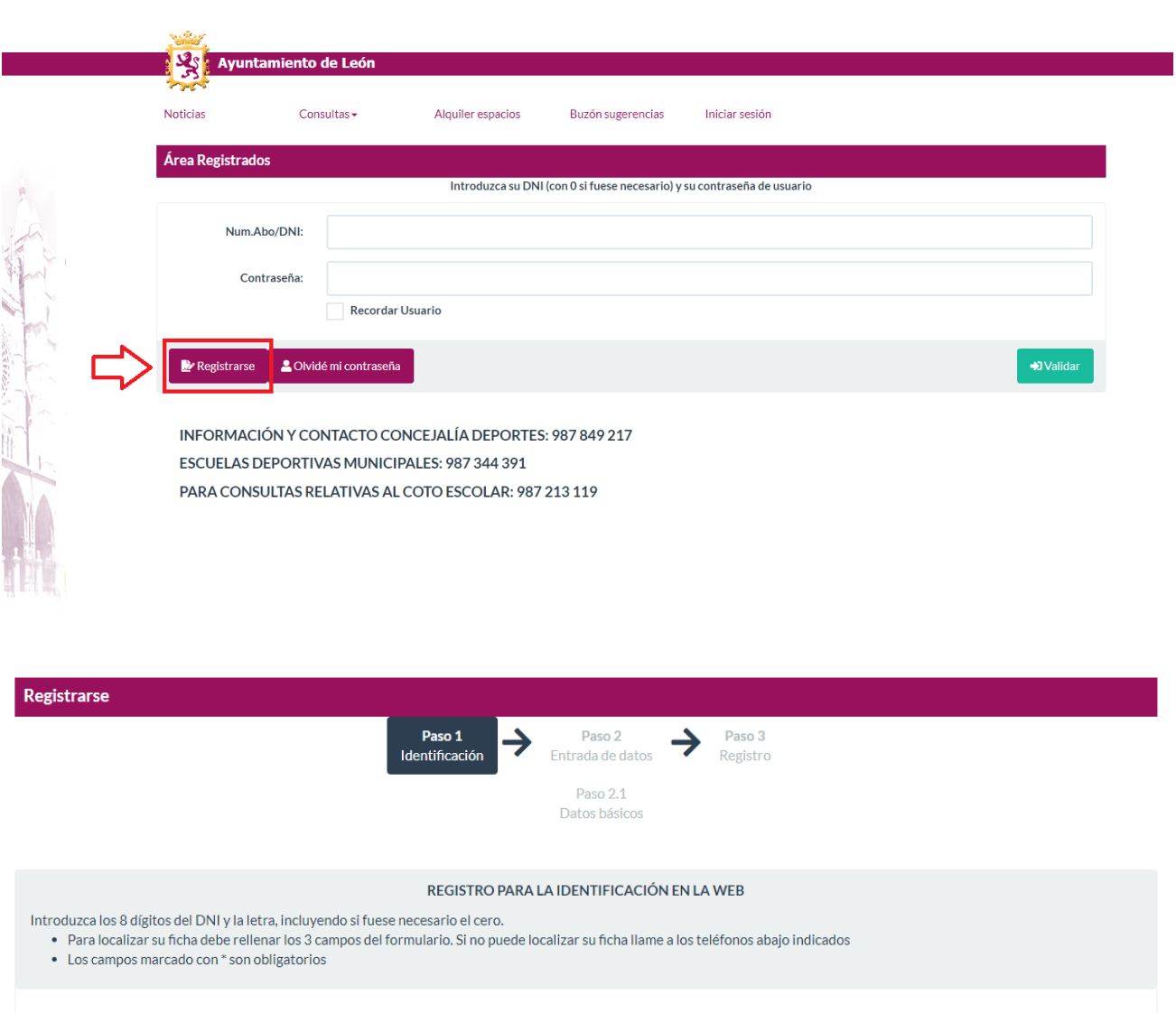

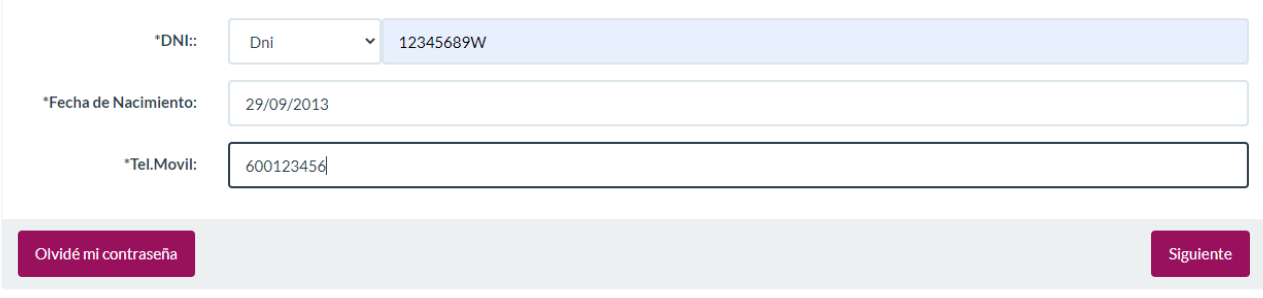

Si no puede localizar su ficha de usuario póngase en contacto con nosotros:

Concejalía de Deportes: 987 849 217

Escuelas Deportivas Municipales: 987 344 391

Coto Escolar: 987 213 119

Si todos los datos están bien configurados, debería pasar a la siguiente página de registro. Si el sistema no le encuentra, por favor, póngase en contacto con nosotros en alguno de los teléfonos indicados en la página Complete todos los datos del formulario, **no olvide marcar la casilla de He leído y acepto el aviso genérico** y pulse el botón Confirmar.

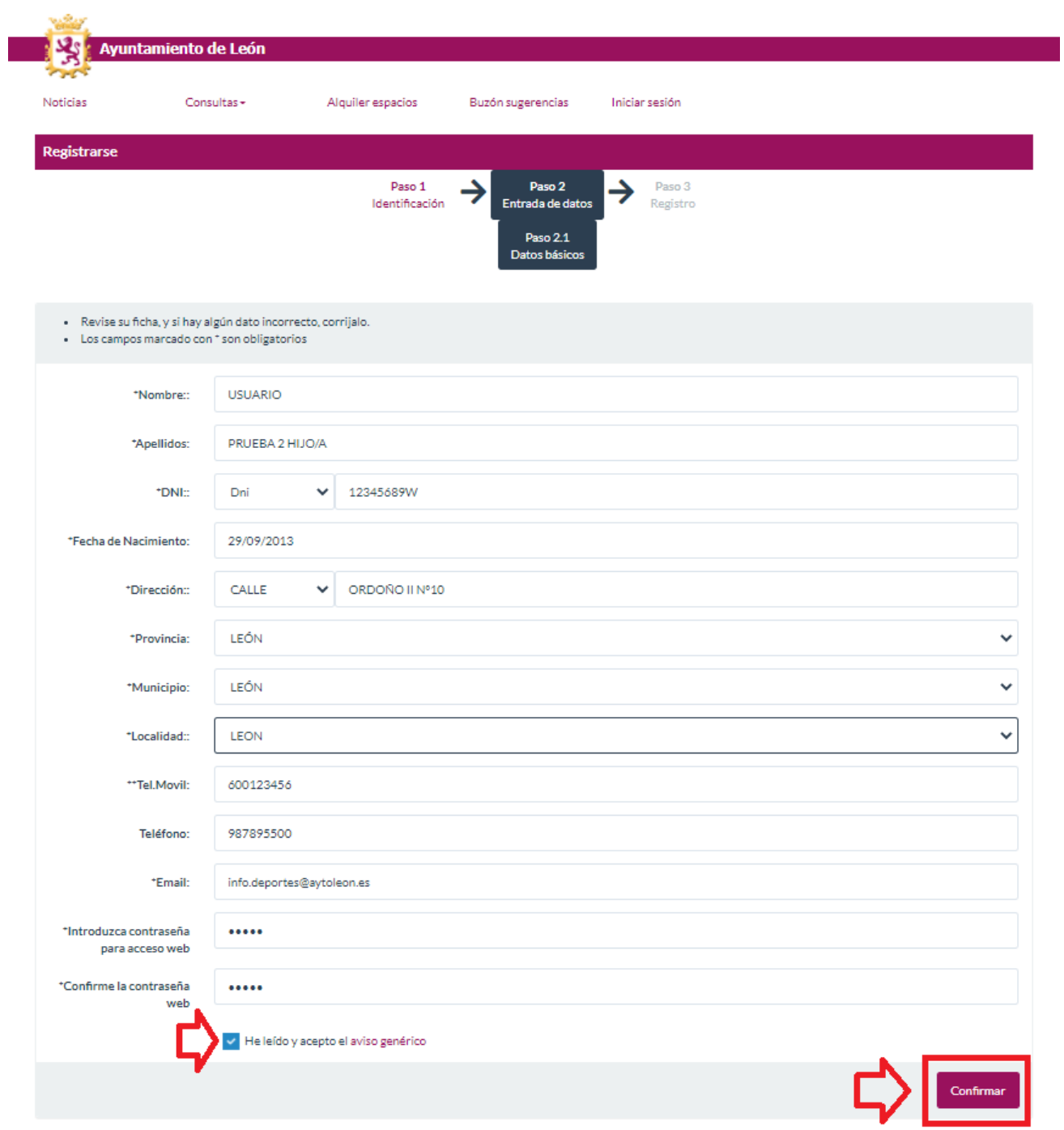

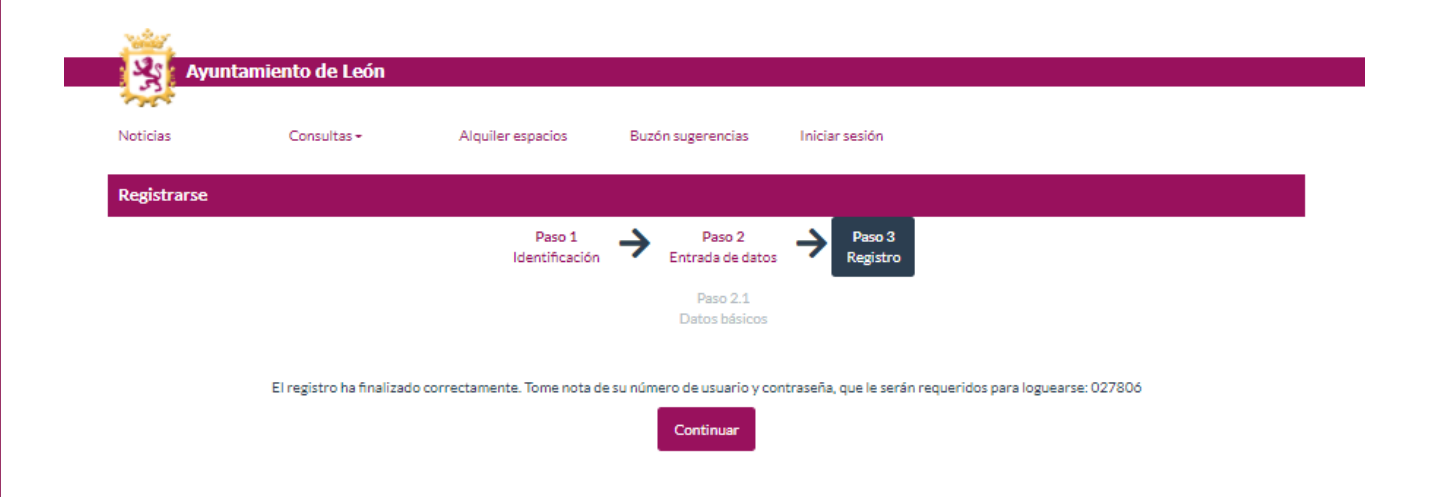

Para iniciar sesión en la web en el botón INICIO DE SESIÓN/REGISTRO puede utilizar el número que le proporciona la web + contraseña que usted haya determinado o aún más fácil, DNI + contraseña que usted haya determinado. Pulse el botón Validar.

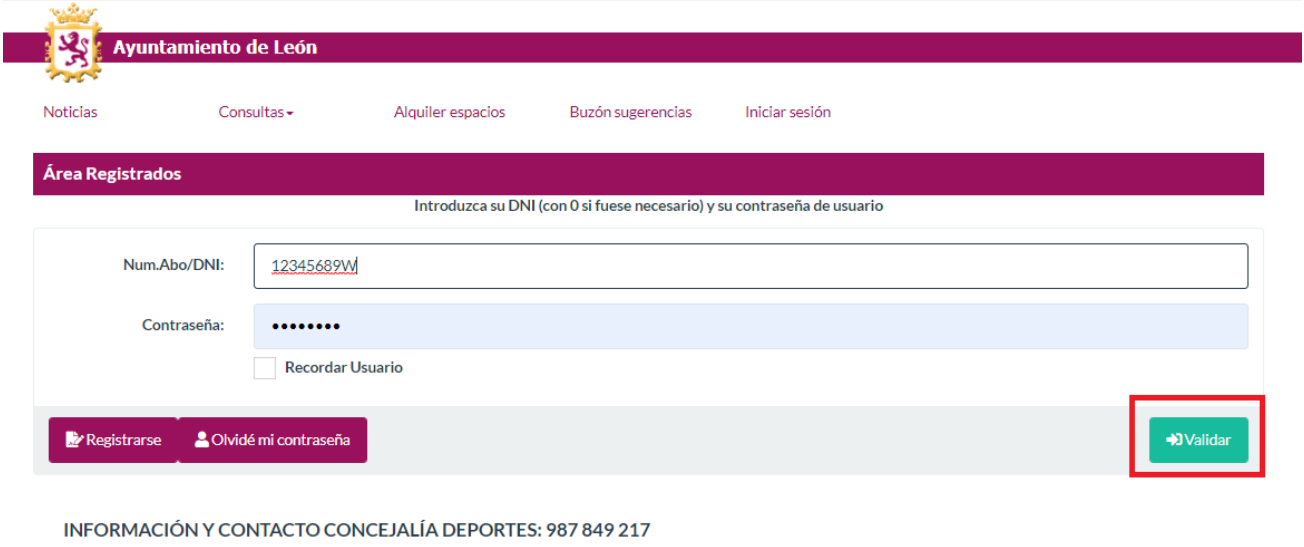

ESCUELAS DEPORTIVAS MUNICIPALES: 987 344 391 PARA CONSULTAS RELATIVAS AL COTO ESCOLAR: 987 213 119

Una vez que ya esté identificado, podrá acceder a un nuevo menú que no aparecía con anterioridad y se mostrará su nombre.

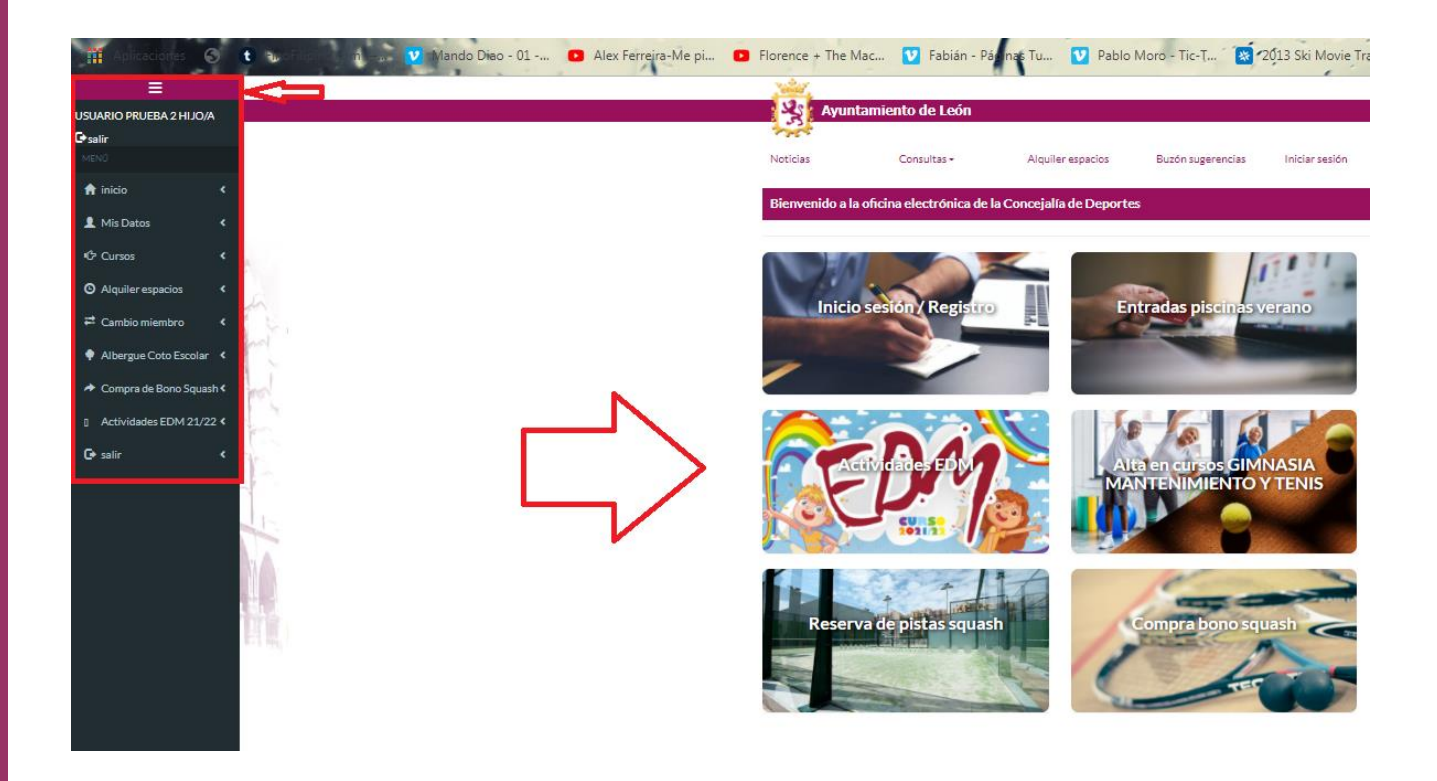

Para comenzar la inscripción pinche en la sección en la que esté interesado/a. Aparecerán de manera predeterminada todos los **cursos disponibles para su edad**. Con los filtros, busque con más detalle el periodo, horario o instalación donde se desarrolla la actividad.

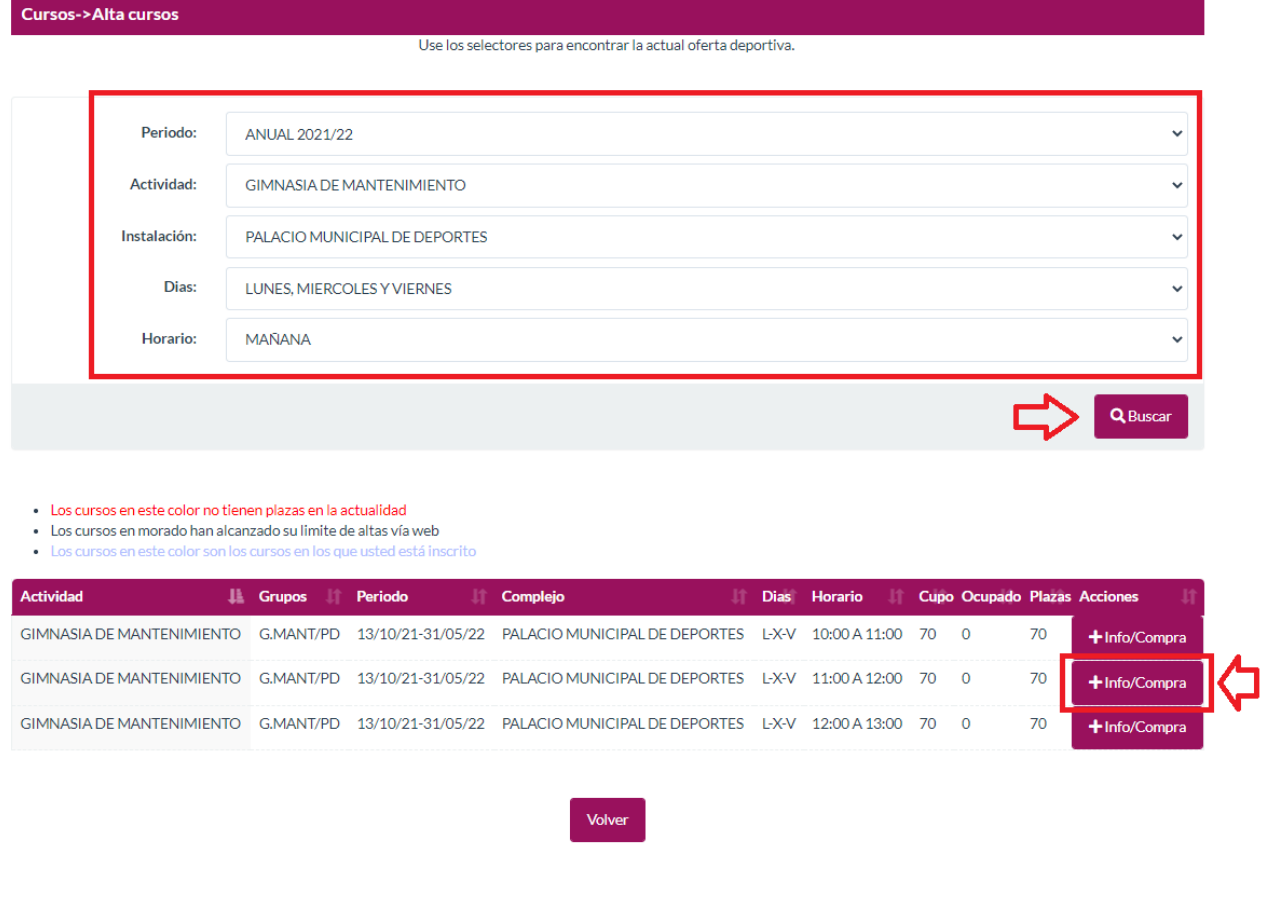

Una vez que se presiona el botón +Info/Compra aparece toda la información del curso, con el precio correspondiente a si usted es usuario empadronado o no empadronado en el Ayuntamiento de León. En algunas ocasiones se podrá seleccionar el precio público. En otras éste vendrá fijado de manera predeterminada. Posteriormente, después de verificar que son los datos del curso que desea matricularse pulse el botón Alta debajo de la sección Periodos de la actividad, donde se especifica que se va a realizar el pago con tarjeta de crédito / débito. No se podrán realizar bajas de actividades o devoluciones a través de la web. Para ello deberá ponerse en contacto con la Concejalía de Deportes en el 987 849 217.

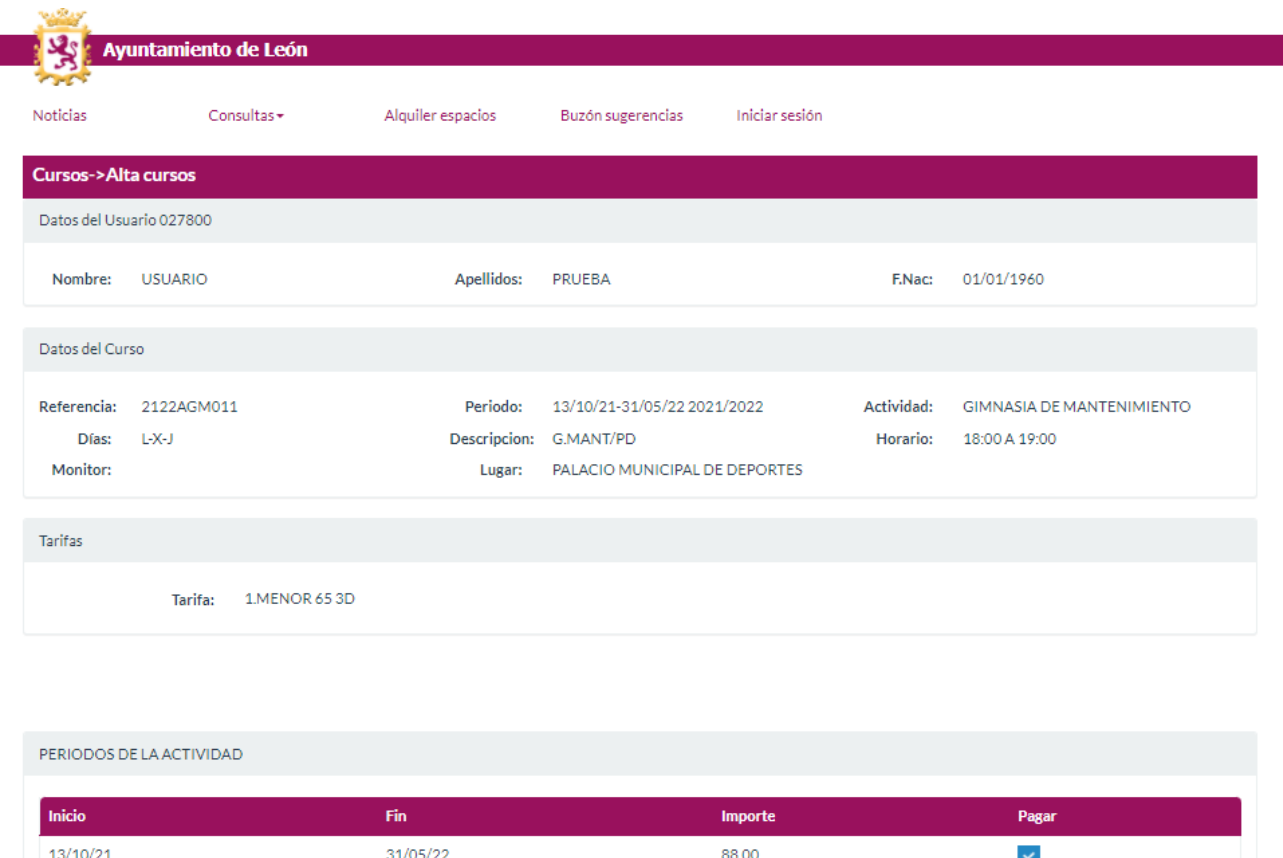

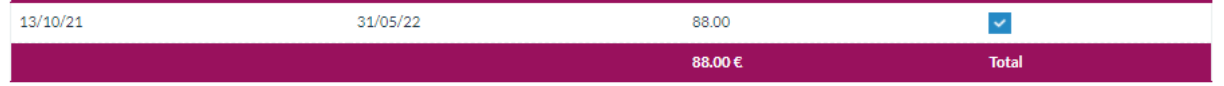

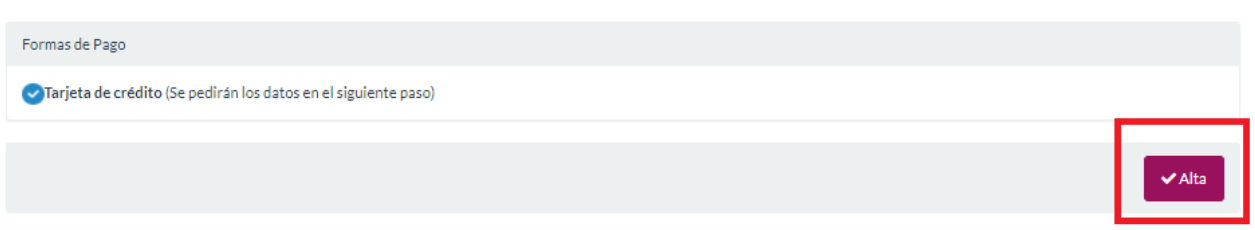

La página le redirigirá a la pasarela de pago, donde deberá completar los datos correspondientes a su tarjeta de crédito / débito => Aceptar e introducir el código enviado por SMS a su teléfono móvil.

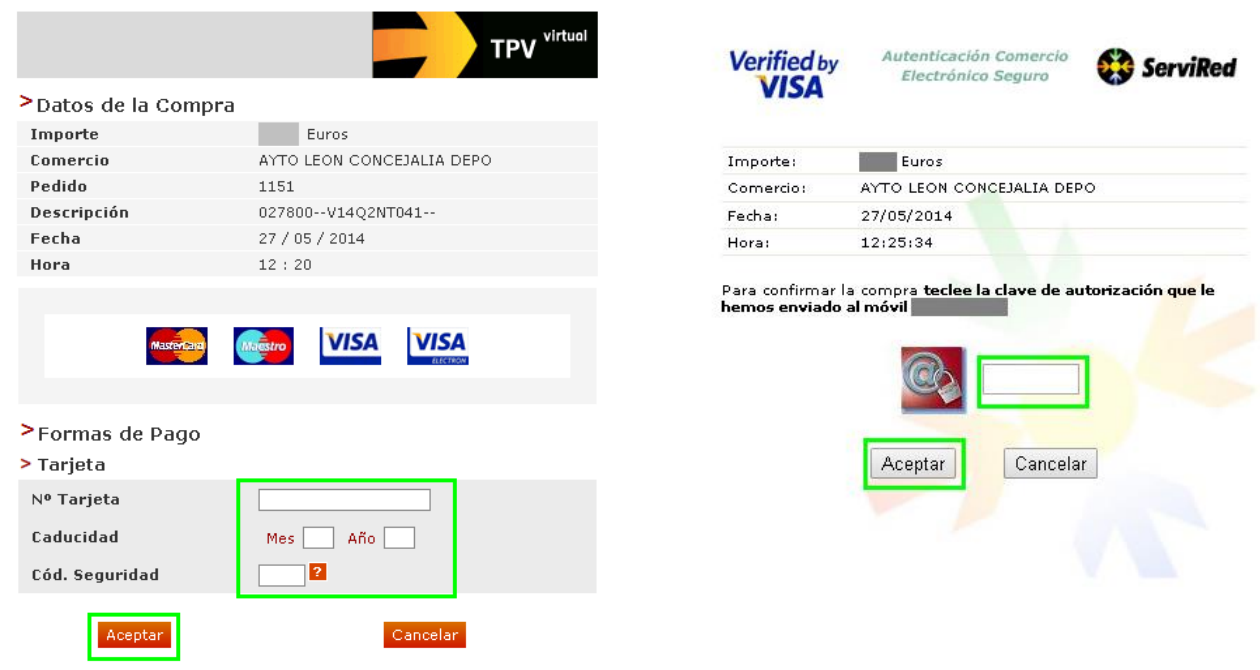

Una vez realizado el pago, presionando el botón Continuar, obtendrá el justificante de pago y matriculación en la actividad seleccionada.

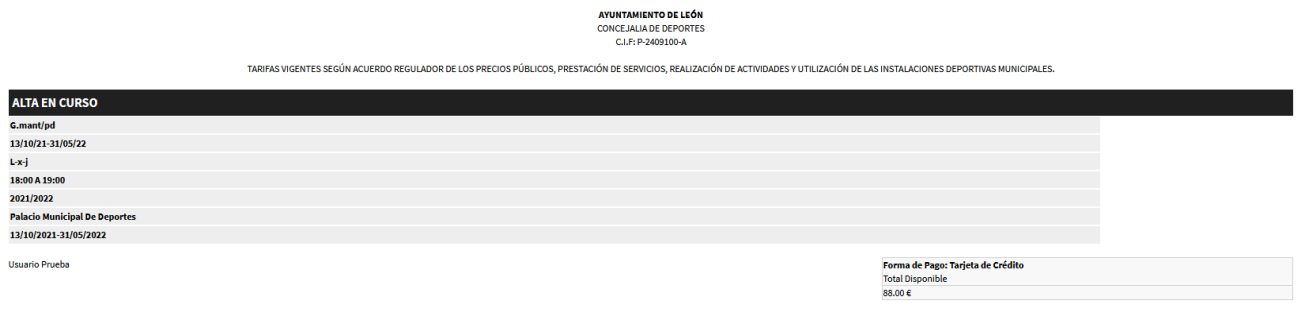

Aquí termina el proceso de matriculación en un curso. Desde la pestaña Mis Datos => Mis Cursos podrá ver en qué cursos ha formalizado la matrícula y volver a imprimir si lo desease su justificante de inscripción.

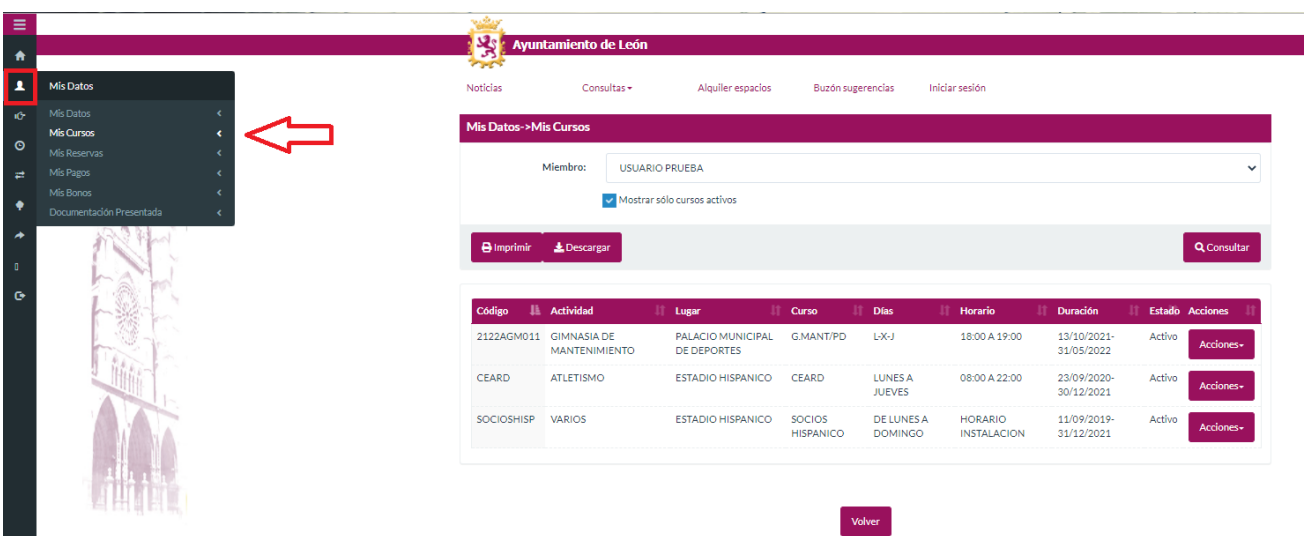

## **Cómo realizar la matriculación de otros miembros de la unidad familiar.**

El usuario dispone de la opción de configurar una unidad familiar para a través de un único usuario y contraseña inscribir a diferentes personas de su núcleo familiar. Para poder realizar la matriculación estas personas tendrán que estar vinculadas a la ficha del cabeza de familia. Para realizar este trámite póngase en contacto con nosotros en el 987 849 217. **NO** hay que realizar registro en la web para los niños/as, todos los trámites se realizarán desde el cabeza de familia siguiendo estas instrucciones.

Se procederá al registro e identificación de la manera señalada anteriormente. Para poder seleccionar a otros miebros del nucleo familiar, se debera pulsar el botón **SELECCIÓN PERSONA UNIDAD FAMILIAR.** Ahí aparecerá el cabeza de familia con las personas vinculadas con él /ella. Siempre será el usuario seleccionado inicialmente, pero lo podremos cambiar mediante selección manual.

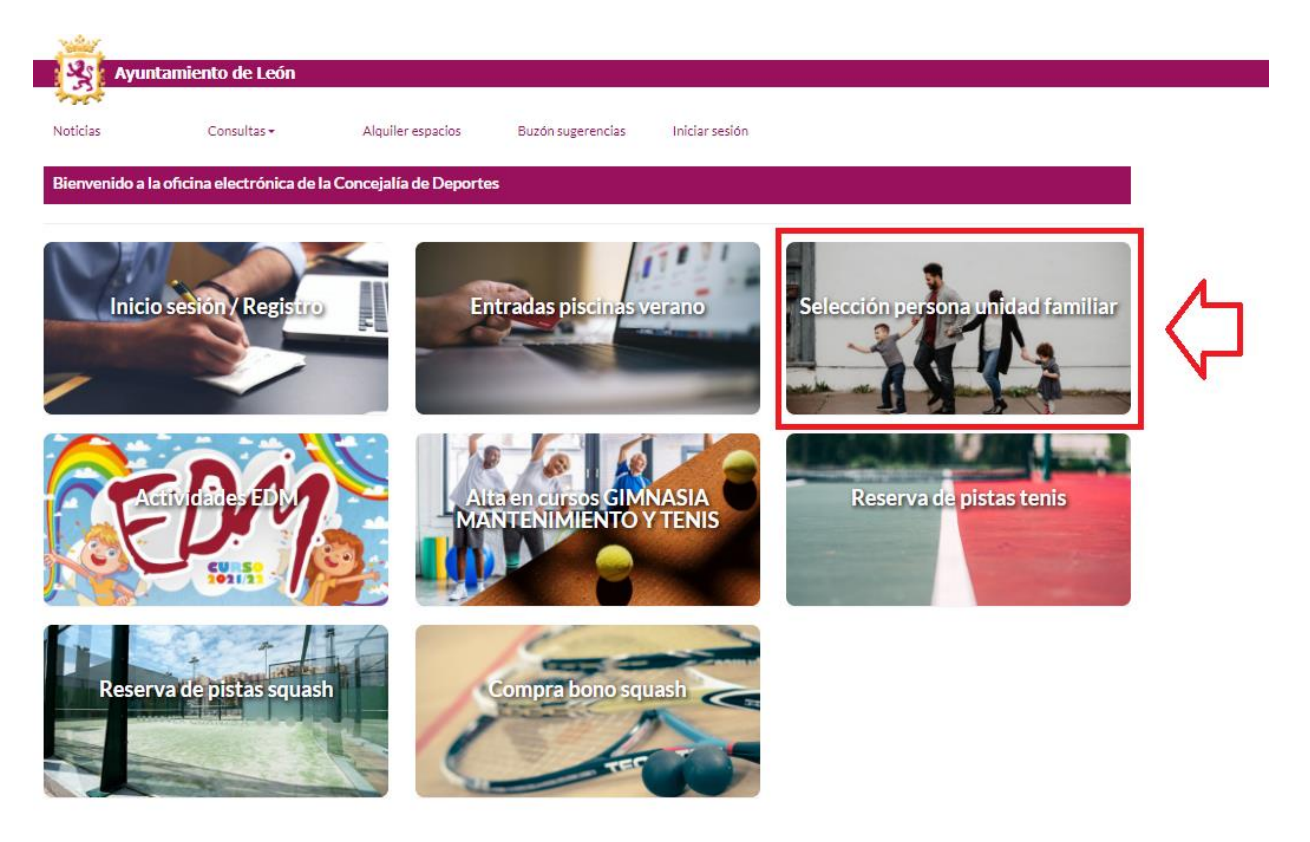

Pinchando en el botón cambiar, cambiaremos al usuario al que queremos matricular en algún curso o actividad, pasando a ser este el usuario seleccionado actualmente sustituyendo al cabeza de familia. Ahora será a esa persona a la que inscribiríamos en el curso, realizando el proceso de alta descrito anteriormente. Pinche en volver para regresar al menú principal.

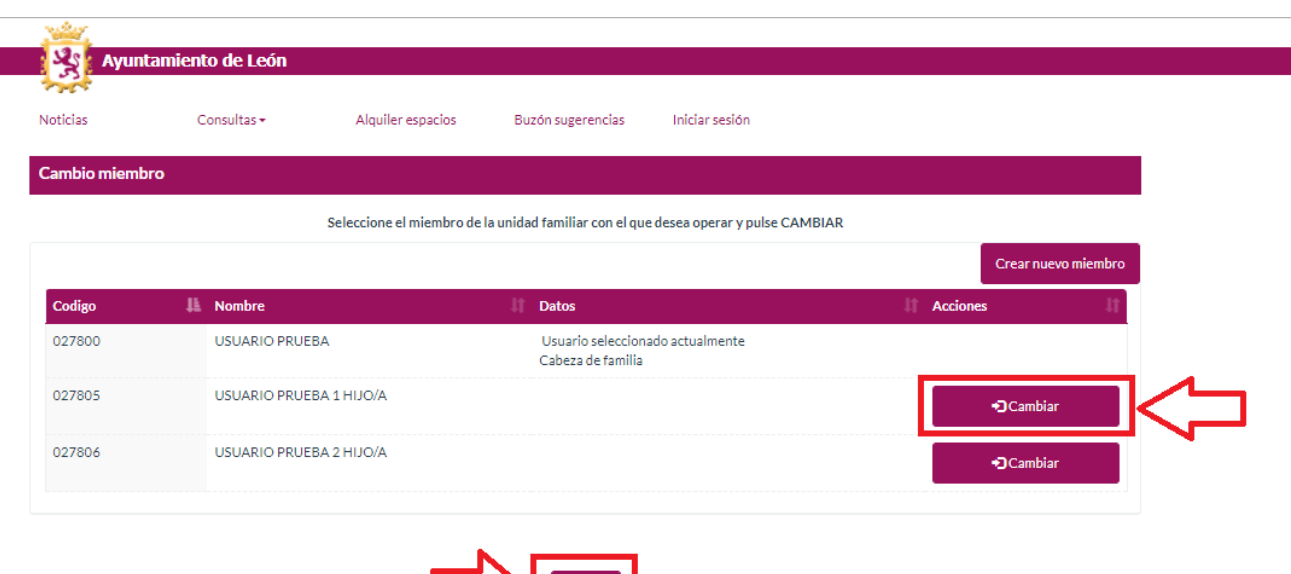

Esta circunstancia de matriculación para los hijos / hijas se podrá dar igualmente para la matriculación del cónyuge o personas mayores, no siendo entonces necesario el registro de estas personas, si no que una de ellas podría efectuar cualquier tipo de trámite por la otra una vez que la haya seleccionado.

Esperamos que las instrucciones hayan sido precisas y de ayuda para poder realizar cualquier tipo de operación a través de nuestra web. Ante cualquier duda, problema o sugerencia, no dude en ponerse en contacto con nosotros en los siguientes teléfonos:

**INFORMACIÓN Y CONTACTO CONCEJALÍA DEPORTES: 987 849 217 ESCUELAS DEPORTIVAS MUNICIPALES: 987 344 391 PARA CONSULTAS RELATIVAS AL COTO ESCOLAR: 987 213 119**

## AYUNTAMIENTO DE LEÓN

## CONCEJALÍA DE DEPORTES